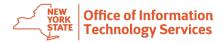

## How to Request and Activate an RSA Software Token

## **Requesting the RSA Software Token**

## Visit https://mytoken.ny.gov.

Log in with New York State User ID and password

- For State employees, this will be your New York State work email address and password.
- For External Users, this will be an email address usually ending in "ext.ny.gov" or "svc.ny.gov."

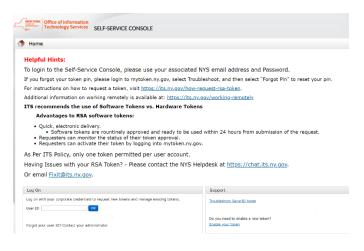

- Click the Set-Up link to set up your Security Questions. Setup is a prerequisite to token approval. Answer the five security questions (answers are not case sensitive). Select "Submit Your Request." Security questions allow you to unlock your account without assistance and provide future verification of user authentication.
- 2. Click "Request a new token."
- 3. From the drop-down menu, choose "Software."
- 4. Choose the device that will be using the token. In most cases, it will either be Enterprise Android or Enterprise iOS (Apple Devices).

| Request a Token             |                                                                                              |        |
|-----------------------------|----------------------------------------------------------------------------------------------|--------|
| SecurID tokens are required | for logging on to protected resources.                                                       |        |
| Request a Token:            | Software 🗸                                                                                   |        |
| Select a Token              |                                                                                              |        |
|                             | OEnterprise - BuckBerry<br>RSA SecurID(R) Software Token 3.5 for BlackBerry(R) Smartphones   |        |
|                             | OEnterprise - BlackBerry 10<br>RSA SecurID(R) Software Token 1.x for BlackBerry 10(TM)       |        |
|                             | @Enterprise IOS - CTKIP<br>RSA SecurID(R) Software Token 2.x for IOS                         |        |
|                             | OEnterprise Android - CTKIP<br>RSA SecurID(R) Software Token 2.x for Android(TM)             | 1000 B |
|                             | OEnterprise Windows Phone - CTKIP<br>RSA SecurID(R) Software Token 1.x for Windows Phone(TM) |        |

5. Create a PIN for your token.

Provide Your Token Details

- To create an 8-digit pin, the PIN must be 8 digits, cannot start with a zero and cannot be consecutive either forward or backward. For example, you should not use 12345678 nor 87654321.
- Consider using the birth years of people who were born before 1990. For example, my father was born in 1935, and I was born in 1963, so my pin is 19351963. (Please don't use the example PIN as your personal PIN.
- Note: PINs expire every 12 months and must be replaced with a new PIN.
- 6. Type a reason for the request, e.g., "Need to access VDI," or "Need to access email remotely."

| Create Your PIN                          |                                                                                                    |
|------------------------------------------|----------------------------------------------------------------------------------------------------|
| You must create a PIN for the n          | ew token. A PIN is combined with a tokencode to create a passcode used for authentication.                                                                                            |
| Create PIN:                              | * Your PIN must be between 8 and 8 characters long. You cannot re-use any of your last 5 PINs.                                                                                        |
| Confirm PIN:                             | * [                                                                                                    |
|                                          |                                                                                                    |
| Reason for Token Request                 |                                                                                                    |
| Reason for Token Request:                | Need token to access State VPN                                                                                                    |
|                                          | Please explain why you are requesting this token. For example, to access a Virtual Private Network (VPN), or to replace a lost token.                                                 |
| Cancel Submit                            |                                                                                                    |
| ogging into the application you agree th | at you will utilize this application only for the purpose intended and recognize that any mischievous or malicious activity is expressly prohibited and may subject you to legal acti |

**7.** After the request is submitted, the user will receive a confirmation message aknowledging the request was submitted.

| Very Vork State State Technology Services                                                                                                    |
|----------------------------------------------------------------------------------------------------|
| Contraction Technology Services SELF-SERVICE CONSOLE                                                                                                    |
| Your Request Was Submitted                                                                                                    |
| You have successfully submitted 1 request(s)                                                                                                    |
| Approved Requests                                                                                                    |
| New SecurID Token - Your confirmation # is: TBFBG4                                                                                                    |
| Please <u>print this page</u> for your records.                                                                                                    |
| OK   By logging into the application you agree that you will utilize this application only for the purpose intended and recognize that any mischievous or malicious activity is expressly prohibited and may subject you to legal action. Such activity induct modify, reverse engineer, reverse compile, or disassemble the Software.   For assistance contact your current RSA token administrators.   Newn Vox State Office of Information Technology Services   © 1994-2022 RSA Security LLC or its affiliates. All Rights Reserved. |

8. Call the ITS Service Desk at 1-844-891-1786 to validate your identity. Once your identity is validated, a ticket will be opened to have the token approved.

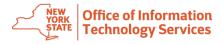

## Activating the RSA Software Token

1. Download the RSA App to your device from the NYSAppStore.

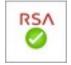

Agree to terms and licensing agreement.

Agree to grant camera access; in the next step, the app will need camera access to scan the QR code and import the token to your phone.

2. After you receive the token email, visit <u>https://mytoken.ny.gov</u> and log in. You should see the following screen.

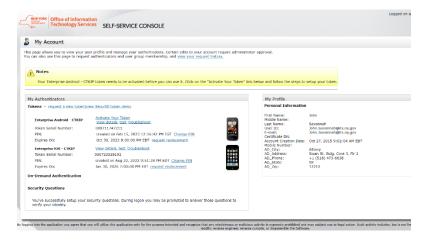

3. Click on "Activate your Token." You should see the following screen:

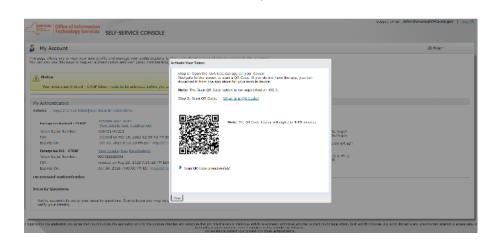

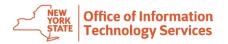

4. Scan the QR code using your phone with the RSA app on it. If you are able to import thesoftware token correctly, you should see the following screen

| My Account                                                               |                                                                                                    |                                                                                                    | ③ Help - |
|--------------------------------------------------------------------------|----------------------------------------------------------------------------------------------------|----------------------------------------------------------------------------------------------------|----------|
| a can also use this page to reques                                       | er profile and manage your authenticators. Or a cauthenticators and user group membership, a                                                               | Step 1: Open the RSA SecurID app on your device.<br>Navigate to the screen to scen a QR Code. If you do not have the app, you can<br>download it from the app store for your mobile device. |          |
| Authenticators                                                           | aw Securit Ditakon demo                                                                                                    | Note: The Scan QR Code option is not supported on IOS 6.<br>Step 2: Scan QR Code. What is a QR Code?                                                                                        |          |
| Enterprise Android - CTKIP<br>Token Serial Number:<br>PRI:<br>Expres On: | Activate Your Taken<br>View details. Lest, troubleshoot<br>000711747233<br>created on Feb 15, 2023 12:16:42 PM E5<br>Oct 30, 2023 8:00:00 PM EDT reduced r | 1 token says survivativity imported into the RSA Software<br>Token app on your device                                                                                                    |          |
| Enterprise IOS - CTKIP<br>Token Serial Number:<br>PIN:<br>Expires On:    | View Ostalis, test, troubleshoot<br>000722528192<br>created on Aug 22, 2022 9:51:28 PM FD1<br>Jan 30, 2026 7:00:00 PM EST robusting                        | ne 3, Hr 2<br>18<br>5 Scan QR Code unsuccessful?                                                                                                    |          |
| On Demand Authentication<br>Security Questions                           |                                                                                                    |                                                                                                    |          |
| You've successfully setup your s<br>verify your identity.                | ecurity questions. During logon you may be g                                                                                                    | Close                                                                                                    |          |

If you have trouble importing the software token, please contact the NYS ITS Service Desk for assistance:

- Email: Fixit@its.ny.gov
- Chat online at <a href="https://chat.its.ny.gov">https://chat.its.ny.gov</a>
- Phone: (844) 891-1786
- 5. After successfully importing the software token to your phone, you should now be able to log in to the NYS network using your new token.